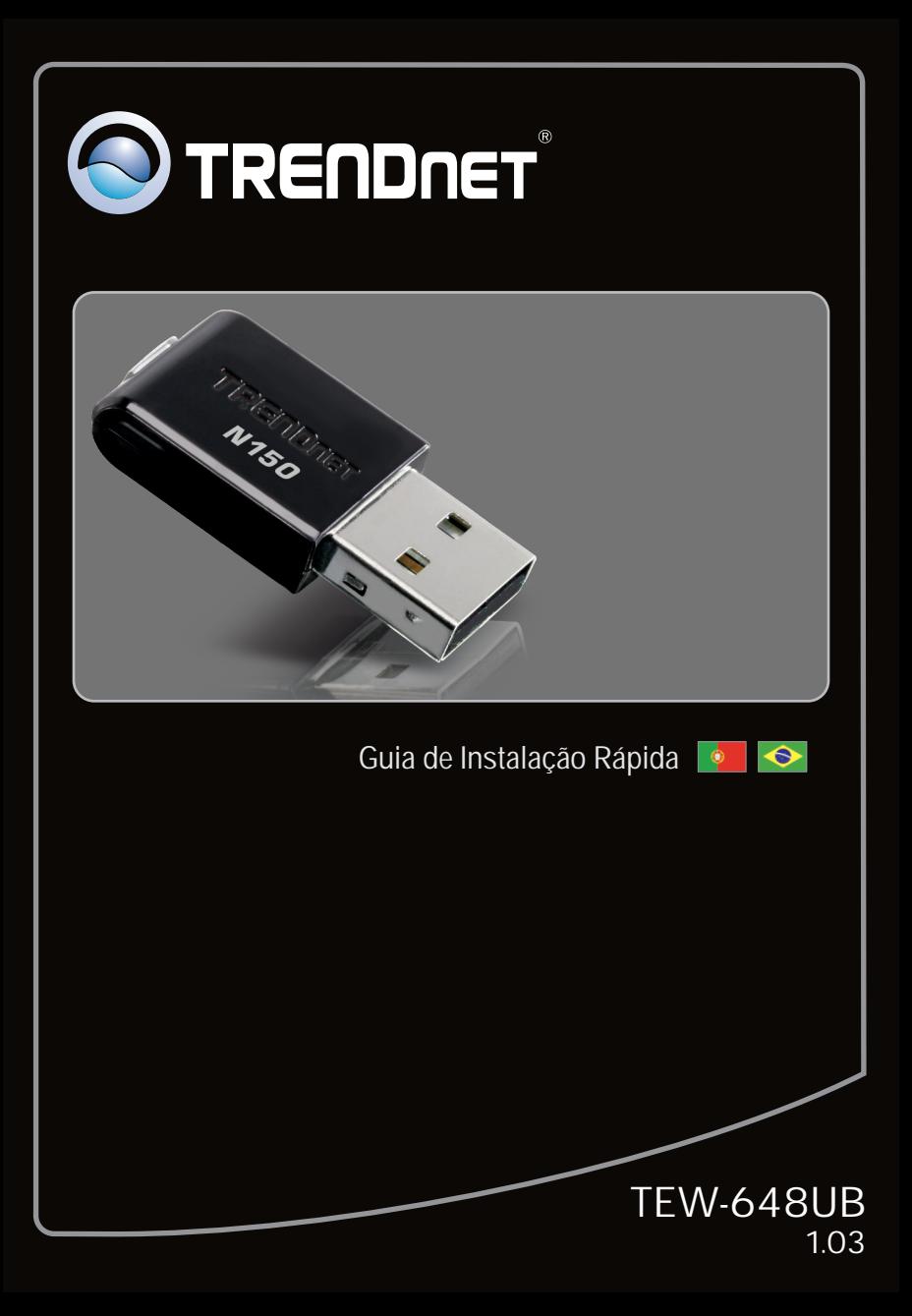

# **Índice**

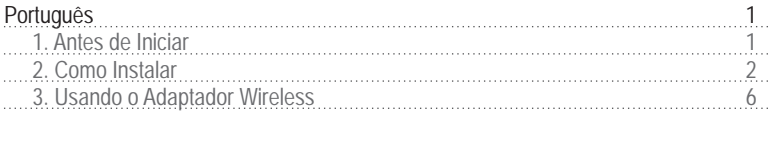

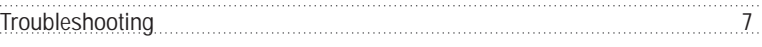

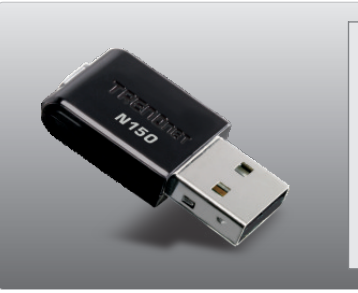

### **Conteúdo da Embalagem**

- TFW-648UB
- CD-ROM de Utilitário e Driver
- ?CD-ROM de Utilitário e Driver Guia de Instalação Rápida Multilínguas

# **Requisitos para Instalação**

- Porta USB: 2.0 ou 1.1<br>• Drive de CD-ROM
- 
- Drive de CD-ROM<br>• CPU: 300MHz ou superior/ 800 MHz ou superior (Windows Vista) / 1GHz ou
- ?superior (Windows 7) Memória: 256 MB RAM ou superior / 512 MB RAM ou superior (Windows Vista) / ?1GB RAM ou superior (Windows 7) Windows 2000/XP/Vista/7
- 

## **2. Como Instalar**

**Importante!** NÃO instale o adaptador USB em seu computador até instruído a fazê-lo.

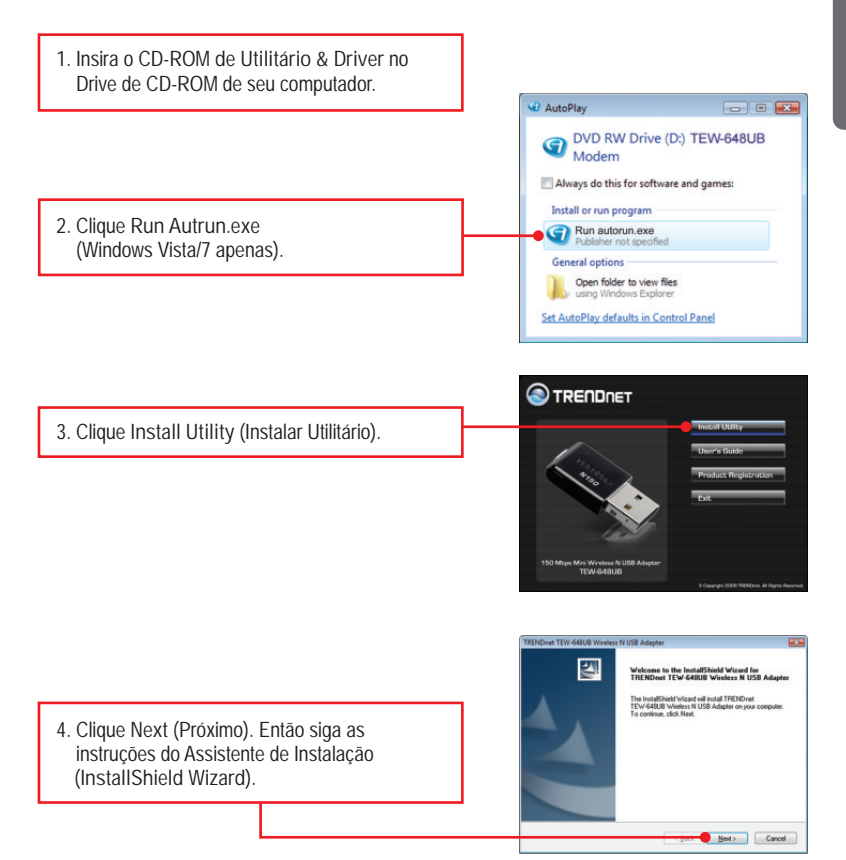

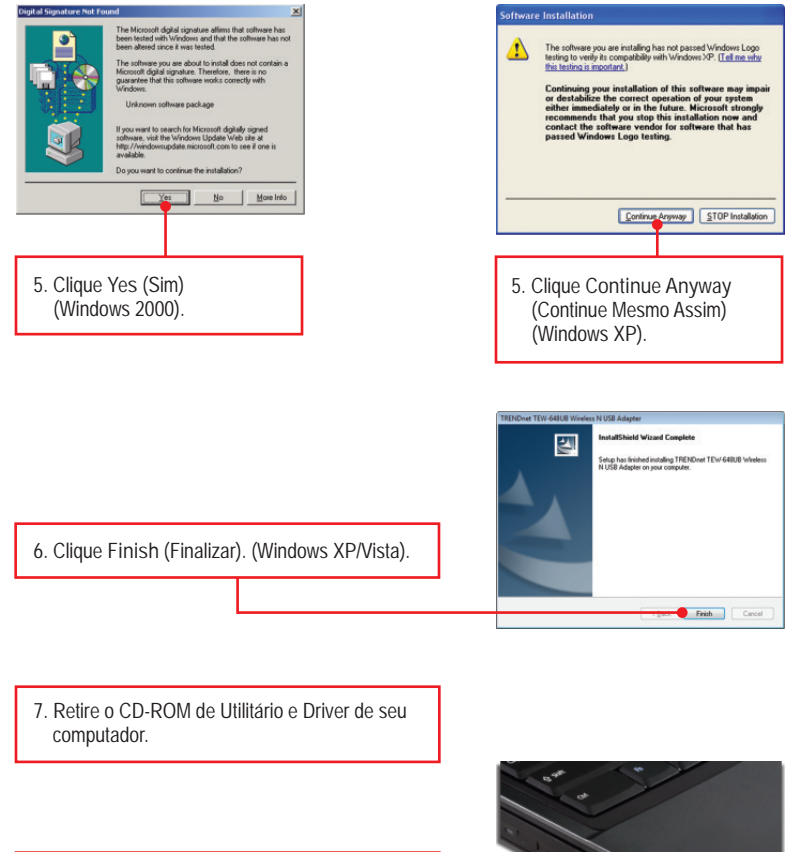

**8.** Conecte o adaptador USB wireless a uma porta USB disponível em seu computador.

**PORTUGUÊS**

**Nota:** Em Windows Vista/7,os drivers instalarão automaticamente. Prossiga na Seção 3 Usando o Adaptador Wireless. Em Windows 2000 e XP, continue no passo 9.

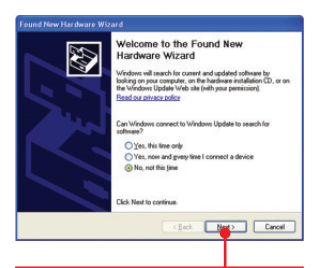

**9.** O **Found New Hardware Wizard** (Assistente de Instalação de Novo Hardware) aparece. Selecione **No, not this time** (Não, não desta vez) e então clique **Next** (Próximo).

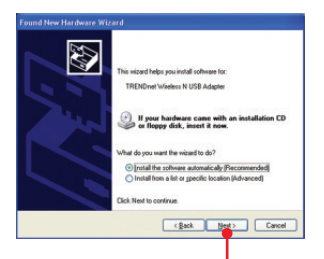

**10.** Selecione **Install the software automatically (Recommended)** (Instalar o software automaticamente) (Recomendado) e então clique **Next** (Próximo).

# **Windows XP Windows 2000**

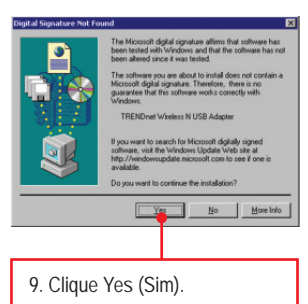

**10.** A instalação de drivers está completa. Prossiga na Seção 3 Usando o Adaptador Wireless.

## **Windows XP**

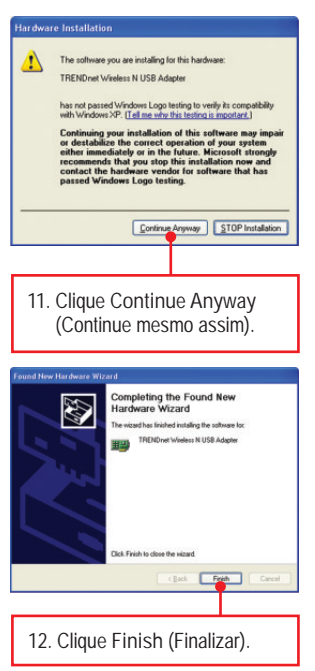

#### **Sua instalação agora está completa.**

Para informações detalhadas sobre esta e outras configurações avançadas do **TEW-648UB**, favor recorrer ao Guia do Usuário incluído no CD-ROM de Utilitários ou ao website da TRENDnet em www.trendnet.com

#### **Registre Seu Produto**

Para garantir o alto nível do serviço e suporte ao consumidor, por favor tire um minuto para registrar seu produto Online em: **www.trendnet.com/register** Agradecemos por ter escolhido TRENDnet

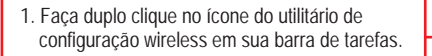

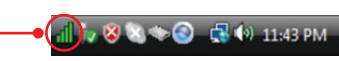

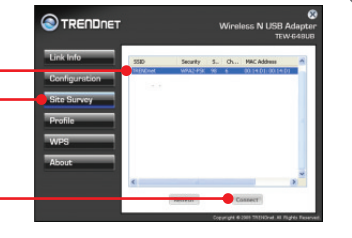

**2.** Clique **Site Survey**. Selecione o **SSID** e então clique **Connect** (Conectar).

**3.** Se criptografia está habilitada em seu ponto de acesso ou roteador wireless, selecione a Autenticação (Authentication) e a Criptografia (Encryption), digite a chave de criptografia e então clique **Apply** (Aplicar).

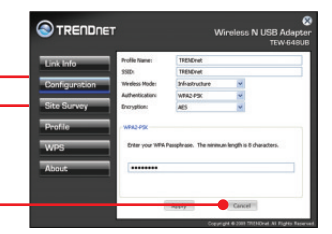

#### **A configuração Wireless agora está completa.**

Para informações detalhadas sobre esta e outras configurações avançadas do TEW-648UB favor recorrer ao Guia do Usuário incluído no CD-ROM de Utilitário e Driver ou ao website da TRENDnet em www.trendnet.com

#### **Registre Seu Produto**

Para garantir o alto nível do serviço e suporte ao consumidor, por favor tire um minuto para registrar seu produto Online em: **www.trendnet.com/register** Agradecemos por ter escolhido TRENDnet

**Eu inseri o CD-ROM de Utilitário & Driver no Drive de CD-ROM do meu computador e o menu de instalação não apareceu automaticamente. O que devo fazer?**

- **1.** Em Windows 2000/XP, se a janela não aparecer automaticamente, clique **Start** (Iniciar), clique **Run** (Executar) e digite **D:\Autorun.exe** onde "D" em "D:\Autorun.exe" é a letra designada ao Drive de CD-ROM do seu computador. E então clique a tecla ENTER de seu teclado.
- **2.** Em Windows Vista, se o menu de instalação não aparecer automaticamente, clique no ícone do Windows no canto inferior esquerdo da tela, clique a opção **Start Search** (Iniciar Pesquisa), e digite **D:\autorun** onde "**D**" em "D:\autorun.exe" é a letra designada ao Drive de CD-ROM do seu computador. E então clique a tecla ENTER de seu teclado.
- **3.** Em Windows 7, se o menu de instalação não aparecer automaticamente, clique no ícone do Windows no canto inferior esquerdo da tela, clique na opção "Search programs and files" (Pesquisar Programas e Arquivos) e digite **D:\autorun** onde "**D**" em "D:\autorun.exe" é a letra designada ao Drive de CD-ROM do seu computador. E então clique a tecla ENTER de seu teclado.

**Eu completei todos os passos do guia de instalação rápida, mas meu adaptador wireless USB não está conectando ao meu ponto de acesso. O que devo fazer?**

Primeiro, verifique se o nome de rede (SSID) é idêntico ao nome de rede (SSID) de seu roteador ou ponto de acesso wireless. Segundo, favor verificar com seu administrador de rede a chave de segurança para acessar um roteador ou ponto de acesso wireless criptografado. Favor recorrer ao seu Manual de Usuário para mais informação referente a segurança de rede wireless. Terceiro, verifique as propriedades de seu TCP/IP para assegurar-se de que "Obtain an IP address automatically" (obter endereço IP automaticamente) está selecionado. Quarto, duplo clique no ícone Wireless Cofiguration Utility (Utilitário de Configuração Wireless), clique em Site Survey e então clique Refresh (atualizar) para verificar se existe alguma rede wireless disponível.

**O Windows não foi capaz de reconhecer meu hardware. O que devo fazer?** Certifique-se de que seu computador atende aos requisitos mínimos como especificado na Seção 1 deste Guia de Instalação Rápida. Além disso, você deve instalar o utilitário de configuração wireless (como descrito na seção 2) antes de instalar fisicamente seu Adaptador USB Wireless. Por último, mude o Adaptador Wireless para uma porta USB diferente.

**Eu não consigo abrir o utilitário de configuração wireless. O que devo fazer?**

Vá para seu gerenciador de dispositivo para ter certeza de que o adaptador está adequadamente . instalado Se você vir um dispositivo de rede com um ponto de interrogação ou de exclamação, você precisa reinstalar o dispositivo e/ou drivers.

- **1.** Para acessar seu gerenciador de dispositivo em Windows2000/XP, clique com o botão direito em **My Computer** (Meu computador), clique em **Properties** (Propriedades), clique na aba **Hardware** e então clique em **Device Manager** (Gerenciador de Dispositivos).
- **2.** Para acessar seu gerenciador de dispositivo em Windows Vista, clique com o botão direito em **Computer** (Computador), clique em **Properties** (Propriedades) e então clique **Device Manager** (Gerenciador de Dispositivos).
- **3.** Para acessar seu gerenciador de dispositivo em Windows 7, clique no ícone do Windows no canto inferior esquerdo da tela, clique **Computer** (Computador), clique em S**ystem Properties** (Propriedades do Sistema), e então clique **Device Manager** (Gerenciador de Dispositivos).

Se você ainda encontrar problemas ou tiver alguma pergunta referente ao **TEW-648UB**, favor recorrer ao Guia do Usuário incluído no CD-ROM de Utilitários e Driver CD-ROM ou entrar em contato com o Departamento de Suporte Técnico da Trendnet.

**7**

# **Dicas Wireless**

Abaixo algumas dicas genéricas sobre wireless para ajudar a minimizar o impacto de interferências em determinado ambiente.

Atribua à sua rede um SSID único. Não use nomes de fácil identificação como "Rede da Família Silva". Escolha algum que você identifique facilmente quando pesquisar por redes wireless disponíveis.

**Não** desative o broadcast de SSID. O broadcast de SSID é para estar ligado e desligá-lo pode causar problemas na conectividade. O melhor método para se proteger uma rede wireless é escolher uma forma de criptografia forte e uma chave de criptografia forte e diferente.

Nota: após configurar o SSID, o tipo e a chave de criptografia, favor anotá-los para referência futura. Você necessitará deles para conectar seus computadores wireless ao ponto de acesso/roteador wireless.

Altere o canal. A maioria dos pontos de acesso e roteadores wireless vêm pré-ajustados para o canal 6. Se você tem uma ferramenta de site survey que apresenta o canal das redes localizadas, você poderá escolher seu canal em função dos pontos de acesso para minimizar interferências provenientes deles. Se sua ferramenta não informa o canal das redes, experimente usar o canal 1  $\frac{1}{11}$ .

Se você utiliza ponto de acesso ou roteador 802.11n você também pode fazer as seguintes mudanças. Altere a largura do canal (channel bandwidth) para 20/40 MHz. Isto proporcionará a maior performance possível em dispositivo 802.11n. E também, em utilizando 802.11n você poderá proteger a rede com segurança WPA2.

Nota: Devido a considerações da certificação Wi-Fi, se você escolher criptografia WEP, WPA ou WPA2-TKIP o equipamento irá operar em modo wireless legado (802.11b/g). Você pode não atingir performance 802.11n uma vez que estes tipos de criptografia não são suportados pela especificação 802.11n.

Por favor, certifique-se também de que o equipamento sem fios não seja colocado em qualquer tipo de prateleiras ou caixas.

Evite empilhar equipamentos uns sobre os outros para prevenir problemas de sobreaquecimento. Mantenha bastante espaço livre no entorno do equipamento para assegurar fluxo de ar e boa ventilação. Também deve haver espaço livre no entorno das antenas para permitir a propagação do sinal wireless.

Há diversos outros fatores ambientais que podem influenciar o alcance de dispositivos wireless.

- 1. Ajuste seu dispositivo wireless de forma que o sinal seja transmitido em uma reta em vez de um ângulo. Quanto mais material o sinal tenha de atravessar maior a perda de sinal.
- 2. Minimize a quantidade de obstruções. Cada obstrução pode reduzir o alcance de um dispositivo wireless. Posicione os dispositivos wireless de forma que a quantidade de obstruções entre eles seja a menor possível.
- 3. Materiais de construção podem ter grande impacto no sinal wireless. Em ambiente interno, tente posicionar os dispositivos wireless de forma que o sinal passé através dos materiais menos densos. Materiais densos como metal, madeira, vidro ou mesmo mobília podem bloquear ou degradar o sinal;
- 4. O posicionamento da antena também pode ter grande impacto em seu sinal wireless. Use a ferramenta de site survey de seu adaptador wireless para determinar a melhor posição para seu dispositivo wireless.
- 5. Interferência de dispositivos que geram ruído RF (radio frequência) também podem afetar seu sinal. Posicione seus dispositivos wireless afastados de qualquer produto que gere ruído RF, tais como fornos de microondas, rádios HAM, Walkie-Talkies e babás eletrônicas.
- 6. Qualquer dispositivo operando na frequência de 2.4 GHz causará interferência. Dispositivos como telefone sem fio 2.4 GHz ou outros remotos sem fio operando na frequência de 2.4GHz podem derrubar o sinal wireless. Mesmo que o telefone não esteja sendo utilizado, a base pode estar transmitindo sinal wireless. Coloque a base do telefone tão distante quanto possível de seus dispositivos wireless.

Se você ainda estiver com sinal baixo ou sem sinal considere reposicionar os dispositivos wireless ou instalar pontos de acesso adicionais.O uso de antenas de alto ganho, dependendo do ambiente, também pode proporcionar a cobertura.

**Certifications**

This equipment has been tested and found to comply with FCC and CE Rules. Operation is subject to the following two conditions:

(1) This device may not cause harmful interference.

(2) This device must accept any interference received. Including interference that may cause undesired operation.

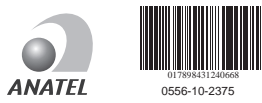

Este equipamento opera em caráter secundário, isto é, não tem direito a proteção contra interferência prejudicial, mesmo de estações do mesmo tipo, e não pode causar interferência a sistemas operando em caráter primário

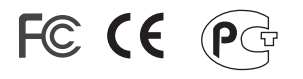

Waste electrical and electronic products must not be disposed of with household waste. Please recycle where facilities exist. Check with you Local Authority or Retailer for recycling advice.

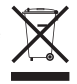

**NOTE:** THE MANUFACTURER IS NOT RESPONSIBLE FOR ANY RADIO OR TV INTERFERENCE CAUSED BY UNAUTHORIZED MODIFICATIONS TO THIS EQUIPMENT. SUCH MODIFICATIONS COULD VOID THE USER'S AUTHORITY TO OPERATE THE EQUIPMENT.

#### **ADVERTENCIA**

En todos nuestros equipos se mencionan claramente las caracteristicas del adaptador de alimentacón necesario para su funcionamiento. El uso de un adaptador distinto al mencionado puede producir daños fisicos y/o daños al equipo conectado. El adaptador de alimentación debe operar con voltaje y frecuencia de la energia electrica domiciliaria existente en el pais o zona de instalación.

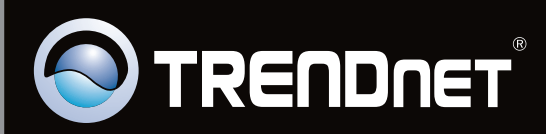

# Product Warranty Registration

**Please take a moment to register your product online. Go to TRENDnet's website at http://www.trendnet.com/register**

Copyright ©2010. All Rights Reserved. TRENDnet.